# Understanding the iPhone/iPod Touch Layout

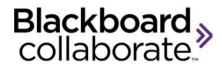

Getting Started with Mobile for Participants Quick Reference Guide

Blackboard Collaborate Mobile Web Conferencing is designed for active learners who are on the go. Session attendees can participate in web conferencing sessions from an iPhone, iPod Touch or iPad.

## **Available Web Conferencing Functions**

- Viewing the Whiteboard
- Viewing a shared Application on another user's desktop
- Access to Breakout Rooms
- Sending and receiving Chat messages with the entire room
- Listening the session audio and speaking to the room
- Responding to Polls

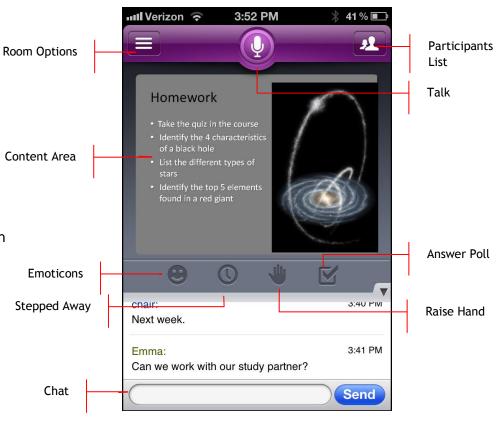

## **Understanding the iPad Layout**

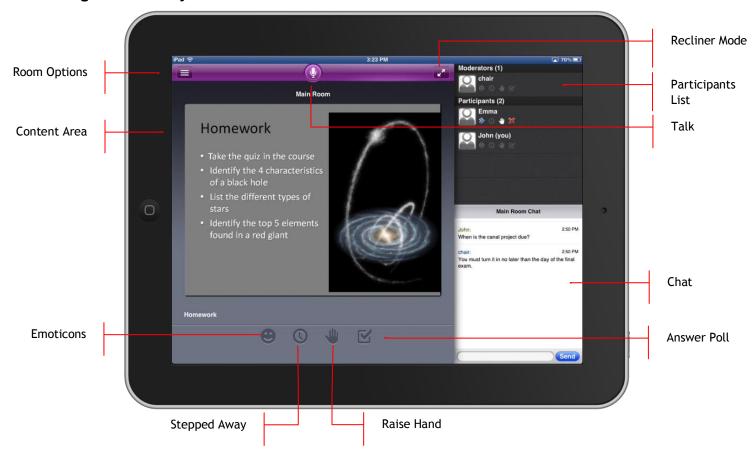

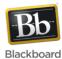

## Joining and Leaving a Mobile Web Conferencing Session:

The first step in joining a Mobile web conferencing session is to visit Apple's App Store and download the app. Once the app is installed on your mobile device, the application icon will appear. To start the web conferencing session:

1. Tap the Mobile web conferencing app.

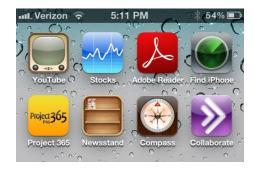

 Enter the Blackboard Collaborate Session URL and your name. Enter the name as you want it to appear in the web conferencing session. Check with the session organizer or moderator to get the URL.

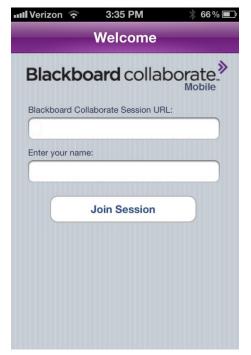

- 3. Tap Join Session to enter the web conferencing session.
- 4. To leave a session, tap the Room Options button -

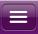

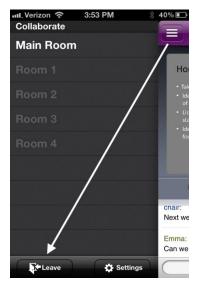

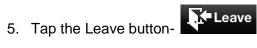

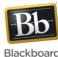

### **The Participants List**

On the iPad, the Participants List will be displayed by default and is only hidden when the Content area is expanded into Recliner Mode. On the iPhone and iPod Touch, the Participants List is hidden by default. To open the Participants List:

1. Tap button to open and close the list.

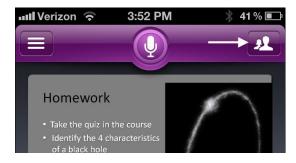

2. The Participants List will display.

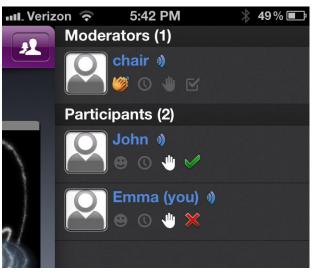

#### **Understanding the List:**

- Chair is speaking and using the Applause emoticon.
- John is speaking, has his hand raised and has responded Yes to a poll.
- Emma is speaking, has raised her hand and has responded No to a poll.

#### **Audio**

Participants on mobile devices can fully participate in the audio portion of the web conferencing session.

**Audio Off** 

**Audio On** 

Audio Permission Revoked by Moderator

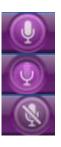

#### Tips

- If the mobile device is put to sleep or the web conferencing app is sent to the background, a red banner will appear on the screen to indicate that the session is still active.
- If the web conferencing app remains in the background or the device is put to sleep for more than five minutes with the talk button OFF, you will be automatically ejected from the session.
- If the talk button is ON when the device is put to sleep or sent to the background, the session is still active and the microphone is transmitting.
- Mobile participants can not send Private chat messages.
- You can zoom in on the content area by putting two fingers together on the screen where you want to zoom in, and make a spreading motion across the glass. To zoom out, pinch your fingers.
- Participating in a Mobile web conferencing session is for Participants and not for Moderators or session facilitators.

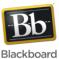